# EASYBUY SUPPLIER GUIDE HOW TO QUALIFY

## Supplier Relationship Management platform (SRM)

DANIELI / SINCE 1914 PASSION TO INNOVATE AND PERFORM IN THE METALS INDUSTRY

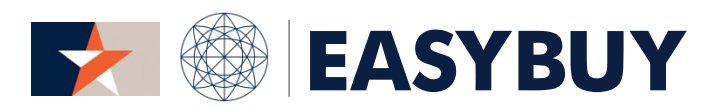

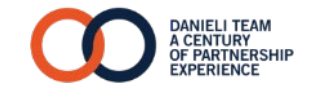

- 1. SUPPLIER QUALIFICATION
- 2. IMPROVEMENT PLAN

#### EASYBUY - SUPPLIER GUIDE HOW TO QUALIFY

## INDEX

## 1. SUPPLIER QUALIFICATION

> Complete qualification questionnaire and submit it for approval

## 2. IMPROVEMENT PLAN

## SUPPLIER QUALIFICATION

### **SUPPLIER QUALIFICATION**

### COMPLETE QUALIFICATION ONNAIRE AND SUBMIT FOR APPROVAL

## **EASYBUY | DANIELI**

### STEP 1

- In Supplier homepage, "My validation in progress" box, click on link related to "Qualification Questionnaire". 1
- Complete at least all mandatory fields (marked in red) in all questionnaire sections 2
- Alternatively download the questionnaire in Excel file by clicking on "excel" icon 3
	- Fill in all answers in column D "Answer" for each excel sheet of the questionnaire a
	- Once Completed, in the field "Drop here your RFI answer (in Excel format)", drag and drop the Excel file properly filled b
	- In the opened popup window click on "Save and Close" c
- When all sections are properly populated, click on "Submit" button on the header, confirm it and close the popup page 4

A notification will be sent to Category Manager to review it.

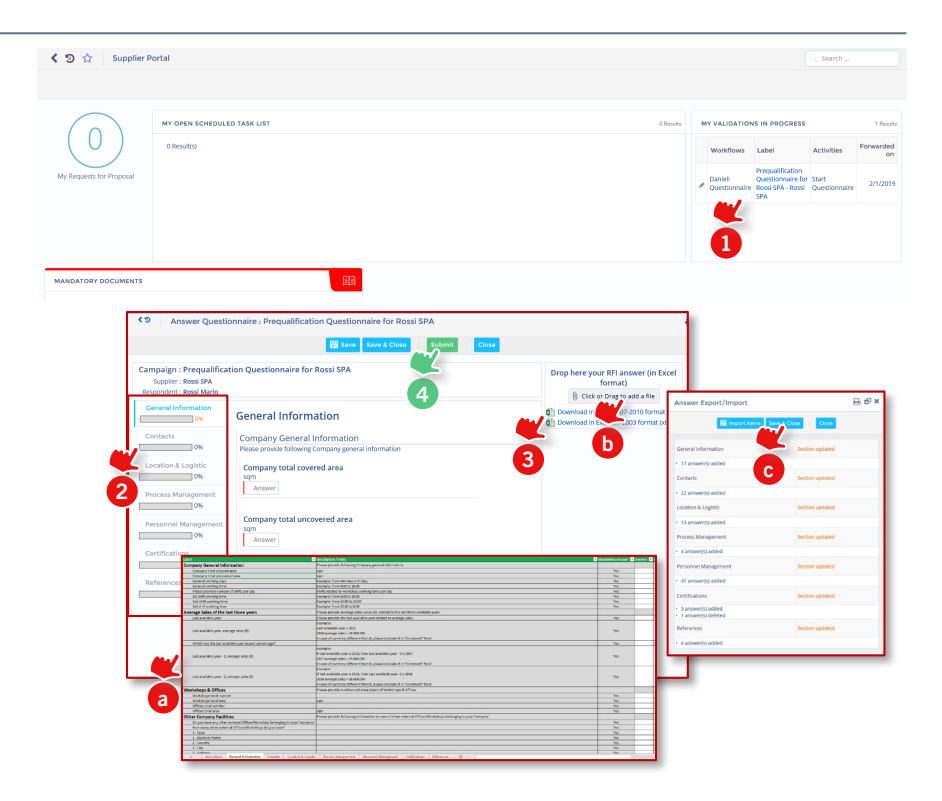

#### EASYBUY - SUPPLIER GUIDE HOW TO QUALIFY

## INDEX

- 1. SUPPLIER QUALIFICATION
- 2. IMPROVEMENT PLAN
	- > Monitor an Improvement Plan

## IMPROVEMENT PLAN

#### STEP 1

- When Danieli SQD inspector assigned a task to Supplier, it's shown in Supplier homepage, "My Open Scheduled Task list". Click on the pencil icon to open the task assigned and see details  $\blacksquare$
- Alternatively, click on your Contact Name on the right part of the header, and select "My Scheduled Tasks". 2

The Task popup window will appear with following information:

- > Label: *task title*
- > Assigned to: *task responsible*
- > Initial: *task begin and end date*
- It's possible to add more information on assigned task (*example: add a comment, attach a document, etc.*) then click on "Save & Close" 3

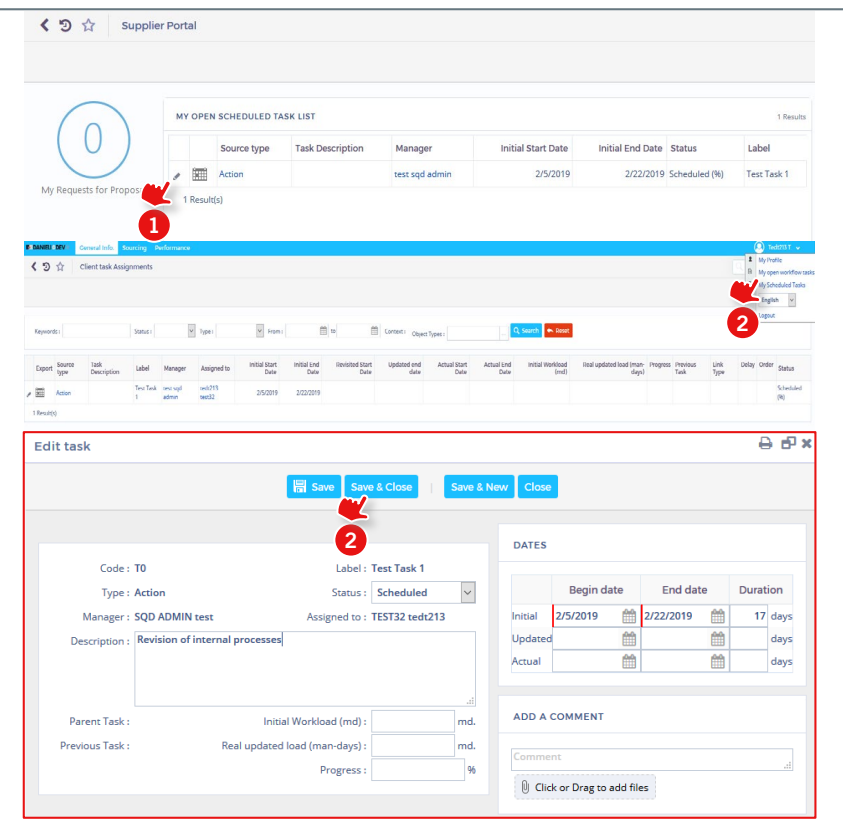

# EASYBUY SUPPLIER GUIDE HOW TO QUALIFY

## Supplier Relationship Management platform (SRM)

DANIELI / SINCE 1914 PASSION TO INNOVATE AND PERFORM IN THE METALS INDUSTRY

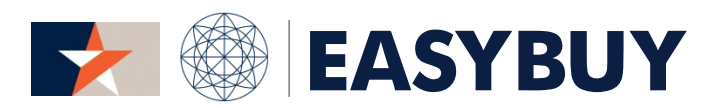

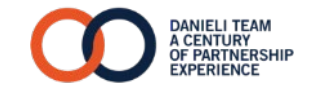